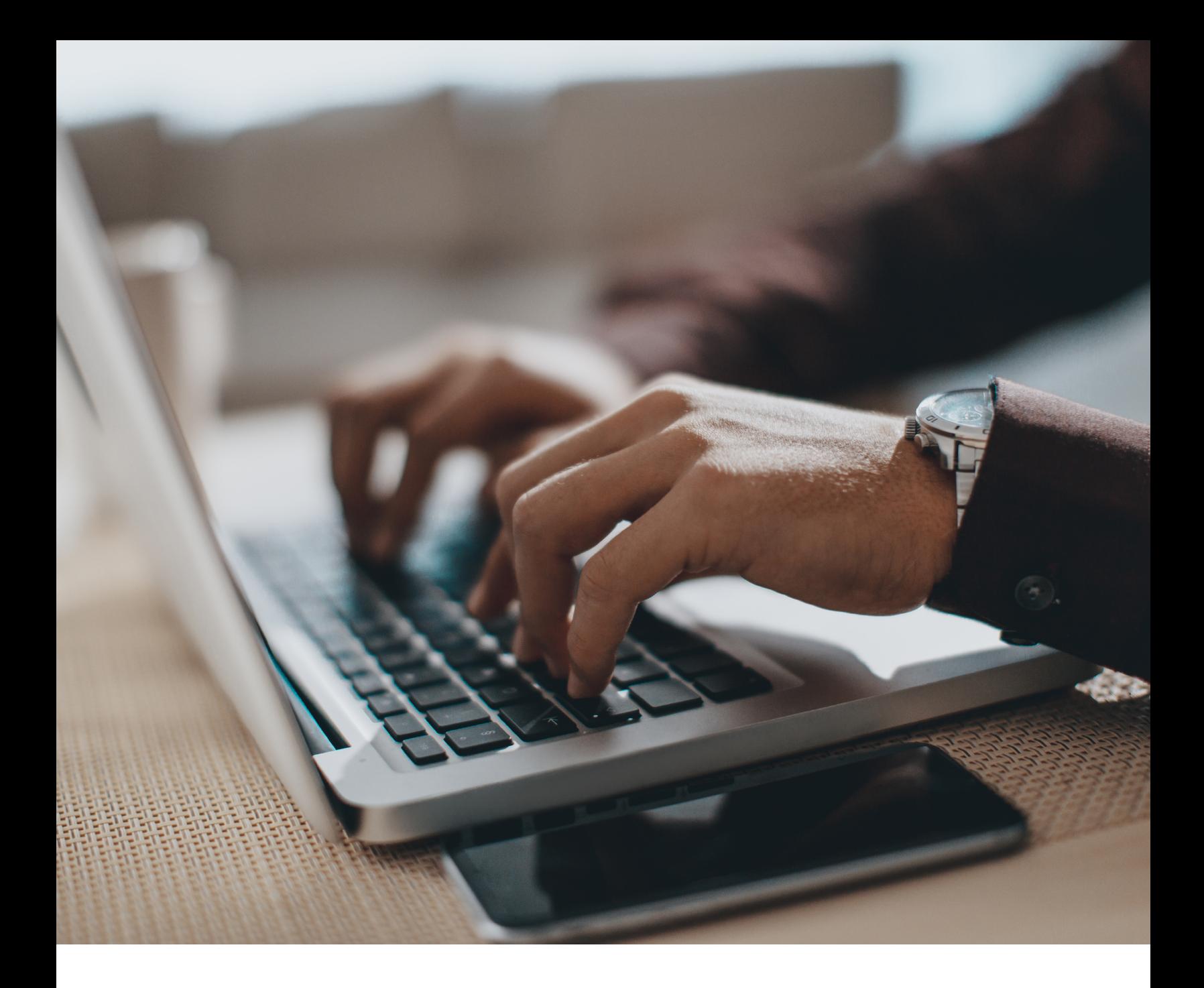

# **Canadian Legislative Pulse®**

Quick Reference Guide

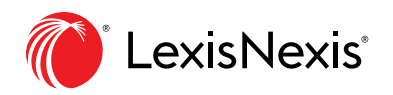

LexisNexis.ca/[LegislativePulse](https://www.lexisnexis.ca/en-ca/products/legislative-pulse.page)

# **Contents**

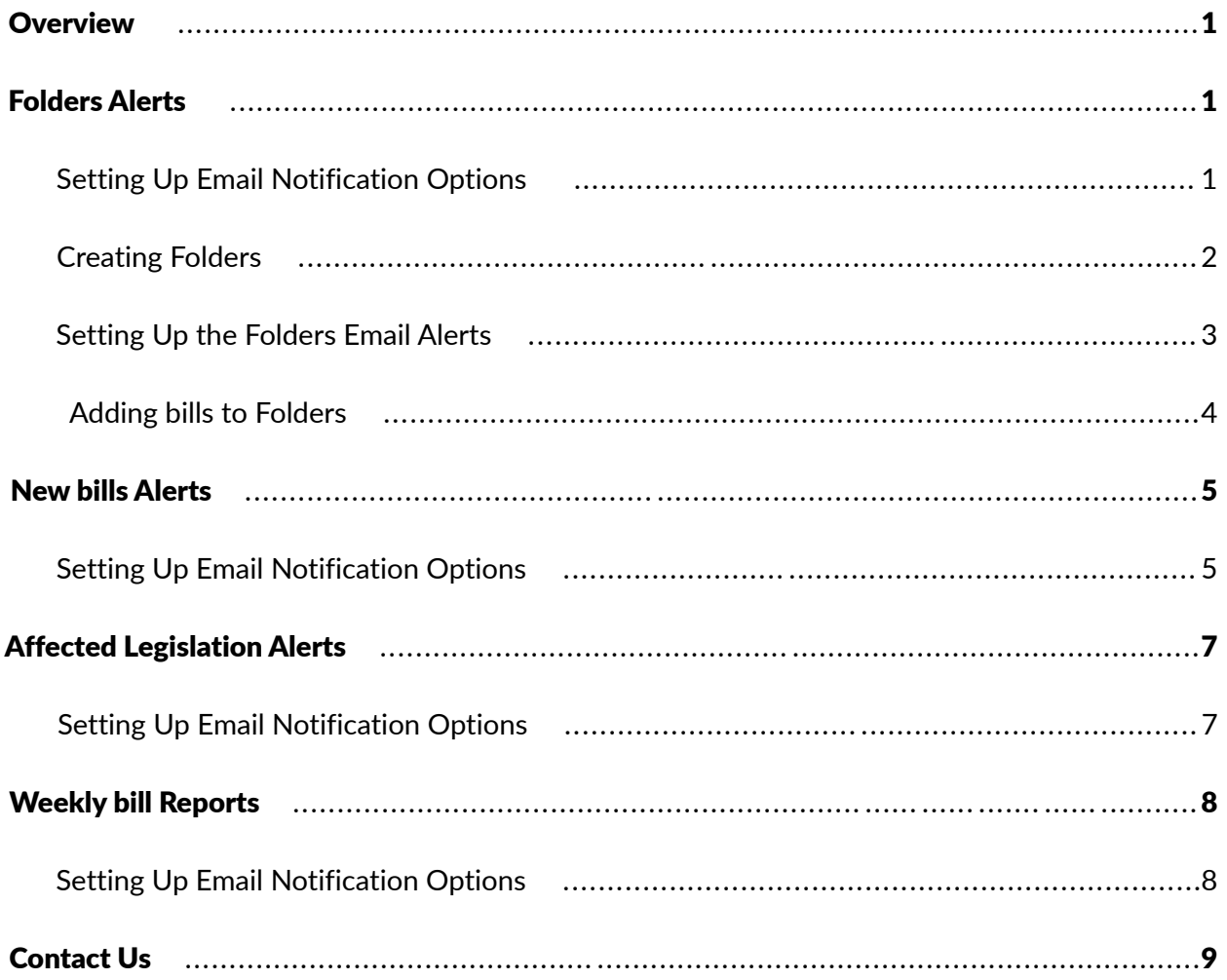

# <span id="page-2-0"></span>**Overview**

Canadian Legislative Pulse provides various types of email notification options to aid you in keeping up-todate with changes.

Email notification options available include alerts for:

- · Folders
- · New bills
- · Affected legislation
- · Weekly bill reports

# <span id="page-2-1"></span>Folder Alerts

#### <span id="page-2-2"></span>Setting Up Email Notification Options

The Folders email alert feature provides email notification relating to the progress of legislation (including changes to the proclamation information) with respect to bills or regulations targeted in individual folders.

There are two ways to use this email alert feature:

- 1. You can first create a folder and then add the bills and regulations you would like to track to the folder created.
- 2. Select a bill or regulation you would like to track and click the **Add to Folder** button. This will bring up a window allowing you to save the selected bill or regulation to an existing folder or create a new folder.

Sample Alert

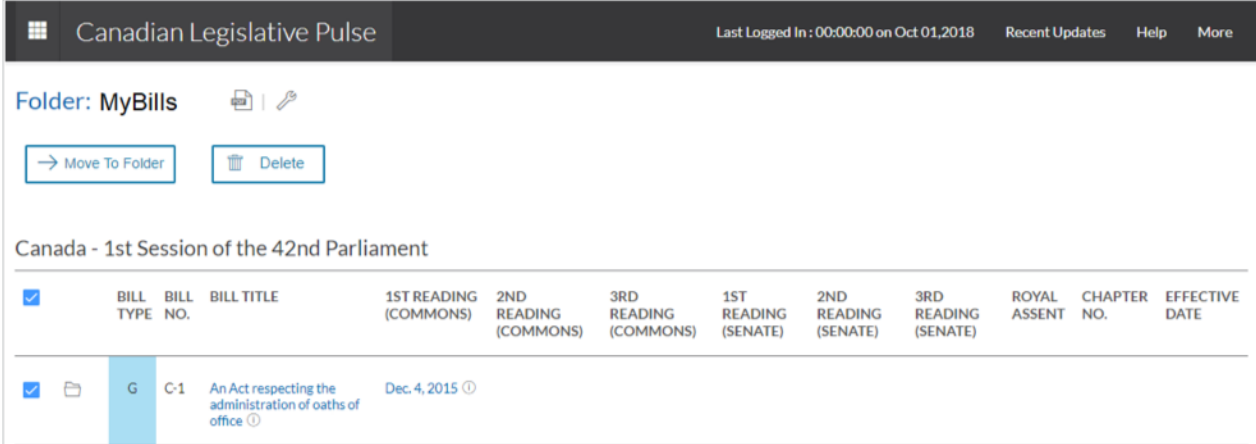

# <span id="page-3-0"></span>Creating Folders

- 1. Select More in the menu bar and click Folders.
- 2. Click the **Create New** button on the top left.
- 3. Enter the desired folder name (e.g., Training) in the Folder Name box provided.
- 4. Click on Create. The message New folder has been successfully added message appears.

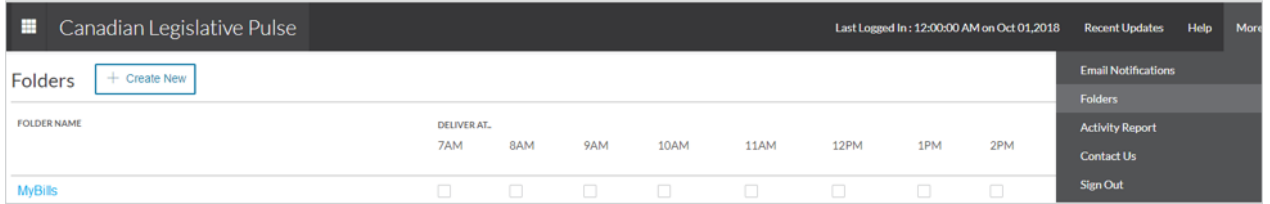

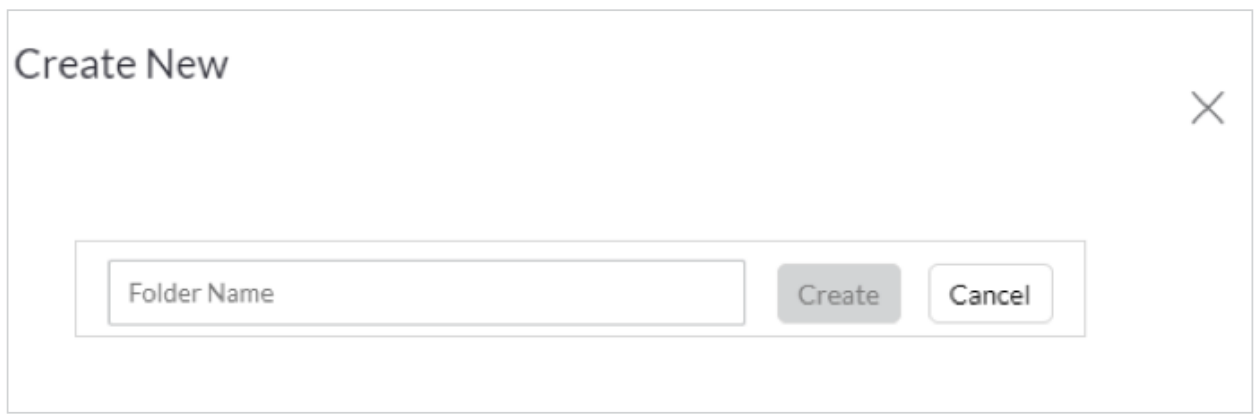

NOTE: Each time you create a new folder, you also need to set up the email alert option for that folder.

## <span id="page-4-0"></span>Setting Up the Folders Email Alerts

Now that a folder has been created, you will need to set up the folder's email notification. To set up Folders email alerts, select More in the menu bar and click Email Notifications. Once there, simply follow these steps to set up the email alerts for the folders you have created:

1. Use the check boxes provided to select the times of day when you would like to receive the alert.

Note: If you would like to receive notification as soon as a change is posted to the website, simply check all times listed.

- 2. Click Save Changes.
- 3. Once you have saved the delivery time for the folder, fill in the email address of where you want the notification sent.

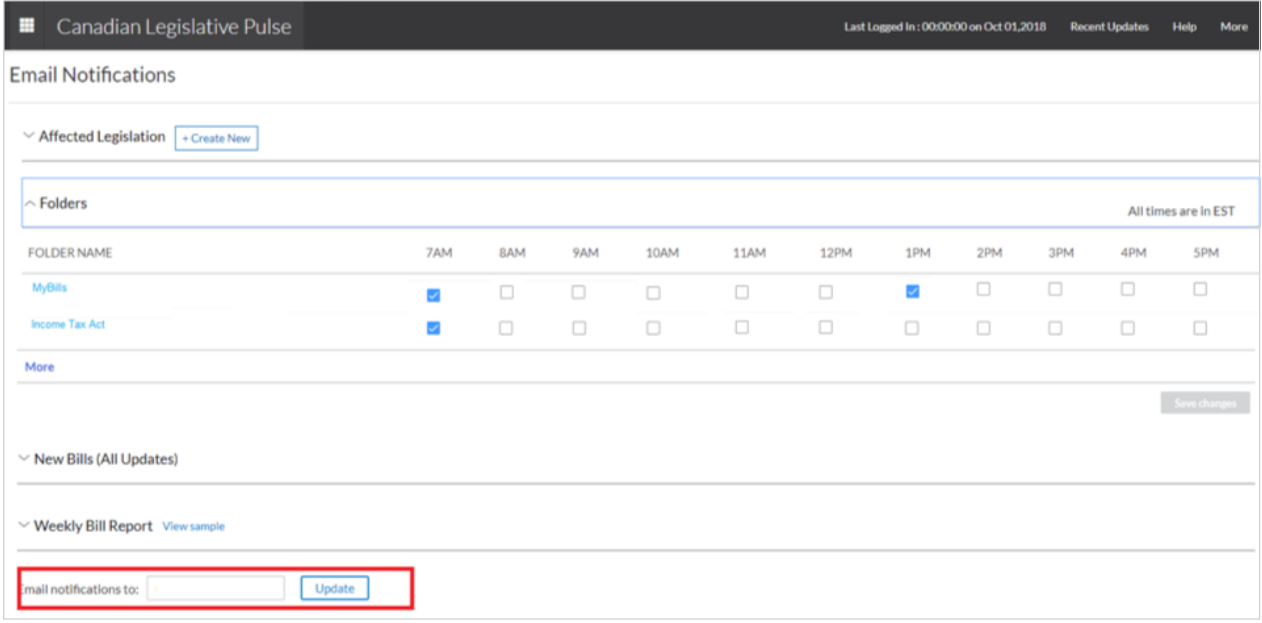

TIP: Changing the email address in this field will affect where all email alerts in Legislative Pulse are delivered.

## <span id="page-5-0"></span>Adding Bills to Folders

After you have created your folders and scheduled the related email notifications, you will need to add the bills you would like to track to the appropriate folders. To add bills to the folders you have created, simply follow these steps:

- 1. While viewing a list of bills, use the check boxes provided to select the bills you would like to add to a folder.
- 2. Click the **Add to Folders** button.
- 3. Select the folder (e.g., Training) to which you would like to add bills.
- 4. Verify Deliver At schedule.
- 5. Click the **Save** button

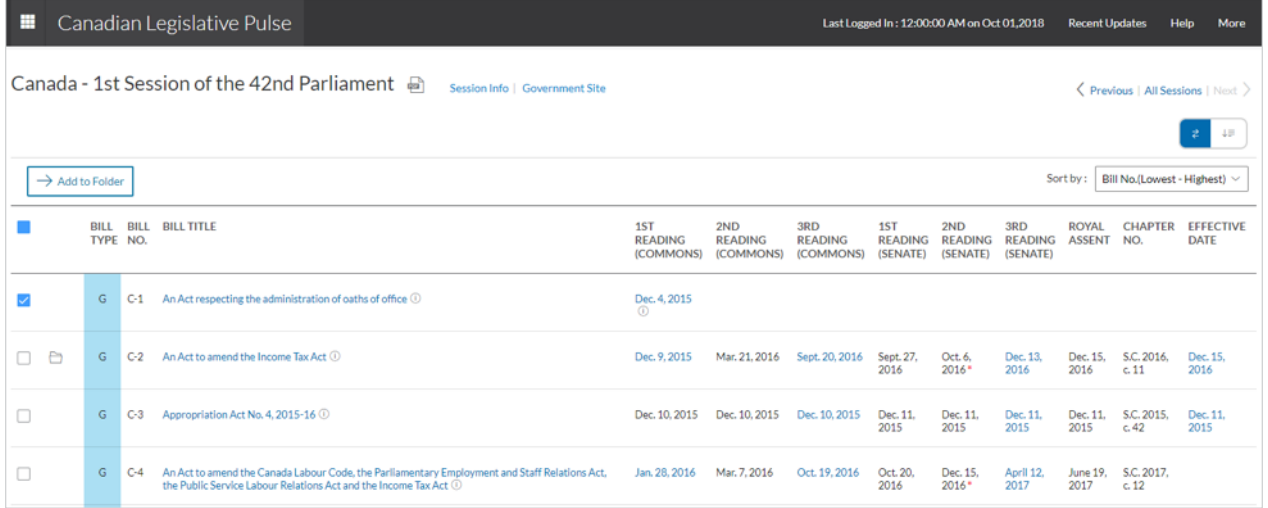

**NOTE:** The items added to the folder now have a **folder icon**  $\Box$  beside the column containing the check boxes. Also, when you view the folder contents, you will see the items added.

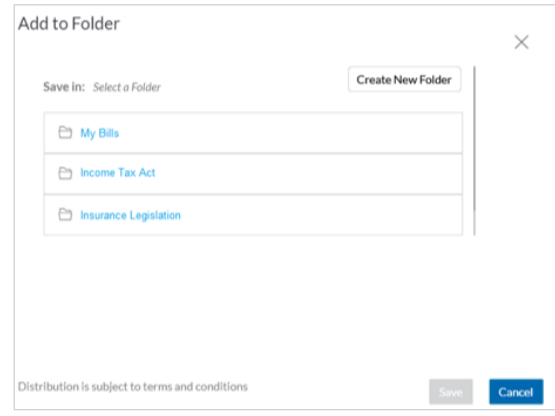

# <span id="page-6-0"></span>New Bills Alerts

## <span id="page-6-1"></span>Setting Up Email Notification Options

The New Bills email alert feature provides email alerts whenever new legislation is added to the website. To set up new bills email alerts, follow these steps:

- 1. Select More in the menu bar and click Email Notifications.
- 2. Expand the **New Bills** section.
- 3. Use the check boxes provided to select the jurisdictions for which you would like to receive email alerts, and the times of day when you would like to receive the alert.

Note: If you would like to receive notification as soon as a change is posted to the website, simply check all times listed.

4. Click Save Changes.

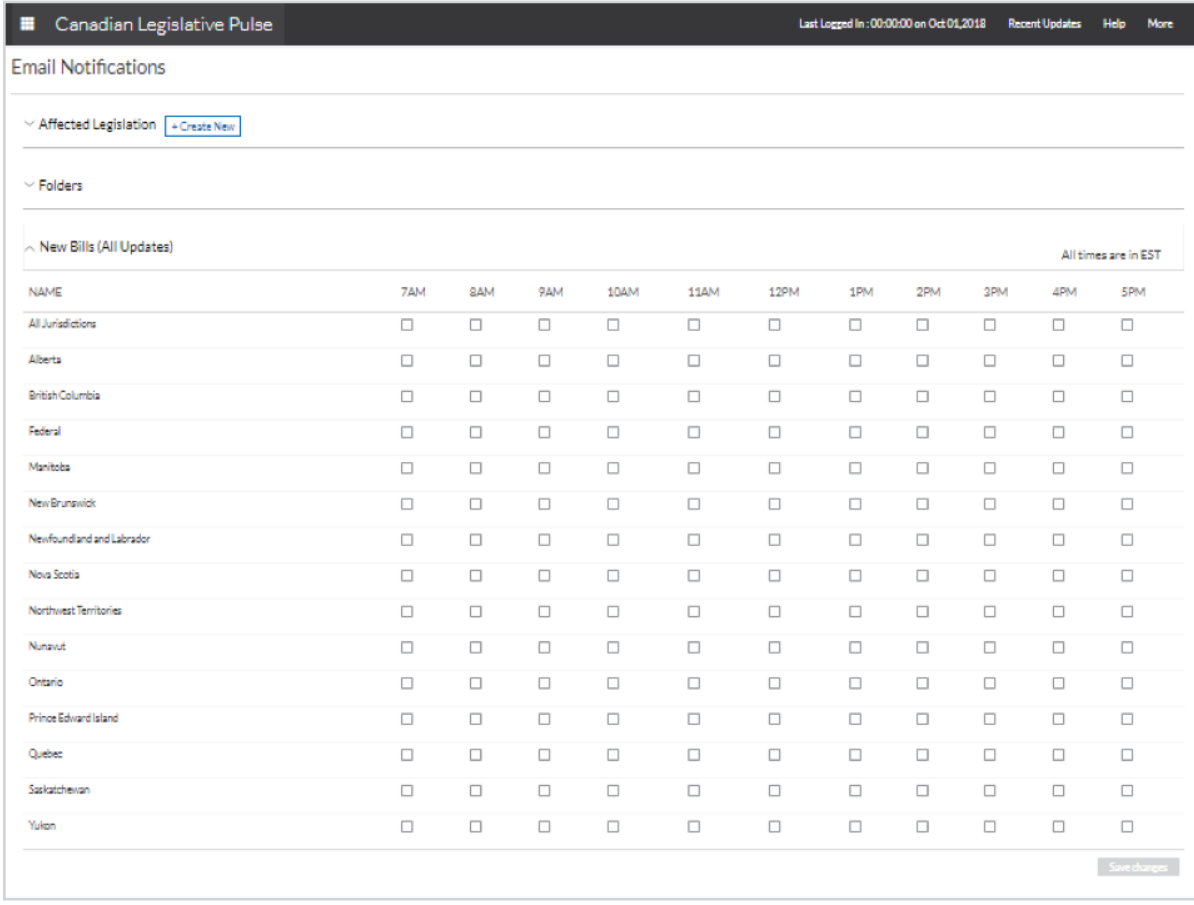

## Sample Alert

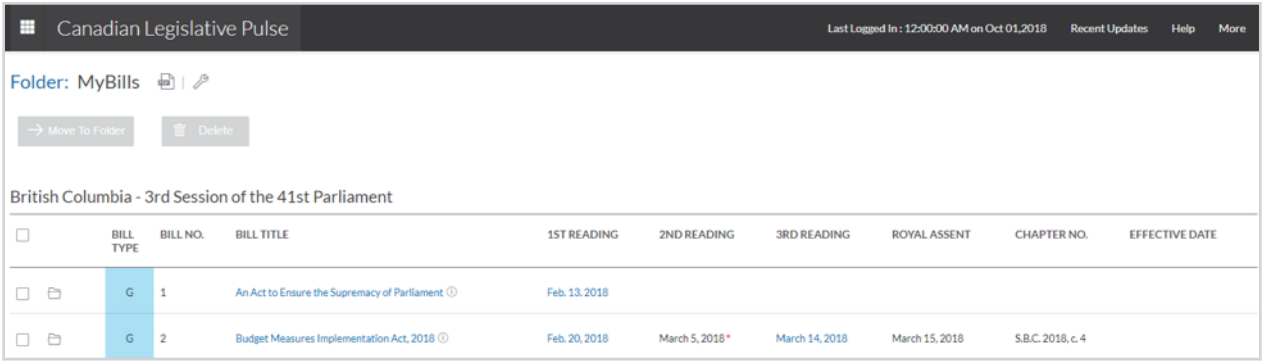

# <span id="page-8-0"></span>Affected Legislation Alerts

#### <span id="page-8-1"></span>Setting Up Email Notification Options

The Affected Legislation email alert feature provides an email notification when a new bill is introduced that is proposing changes to a specified act, or when a new regulation under a specified enabling act name is added to the application. This alert is particularly useful if there are specific acts you wish to track on an ongoing basis.

To set up Affected Legislation email alerts, perform these steps:

- 1. Select More in the menu bar and click Email Notifications.
- 2. Click the **Create New** button.

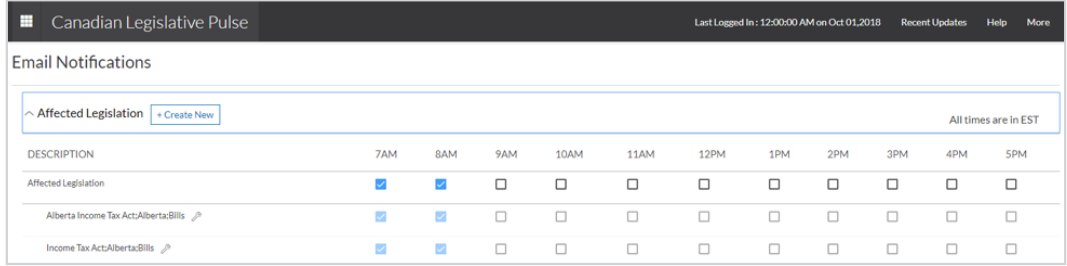

- 3. In the Create Notification box, select either bills/acts, regulations or both.
- 4. Enter the name of the act for which you would like to be alerted and select the jurisdiction in which you are interested.
- 5. Click the **Save** button

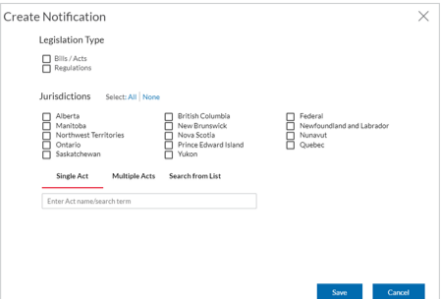

- 6. On the Email Notification page, expand the Affected Legislation section
- 7. Select the times of day when you would like to receive the alert.

Note: If you would like to receive notification as soon as a change is posted, simply check all times listed.

8. Click Save Changes.

# <span id="page-9-0"></span>Weekly Bill Reports

## <span id="page-9-1"></span>Setting Up Email Notification Options

The Weekly Bill Report is a summary of all the changes that have occurred to the site during the preceding seven-day period. This report covers bills only. To set up the Weekly Bill Report email alerts, perform the following:

- 1. Select More in the menu bar and click Email Notifications.
- 2. Expand Weekly Bill Report section
- 3. Use the check boxes provided to select the day of the week on which you would like to receive the report.
- 4. Click Save Changes.

Note: Ensure an email address is entered in the email field in the bottom left of page.

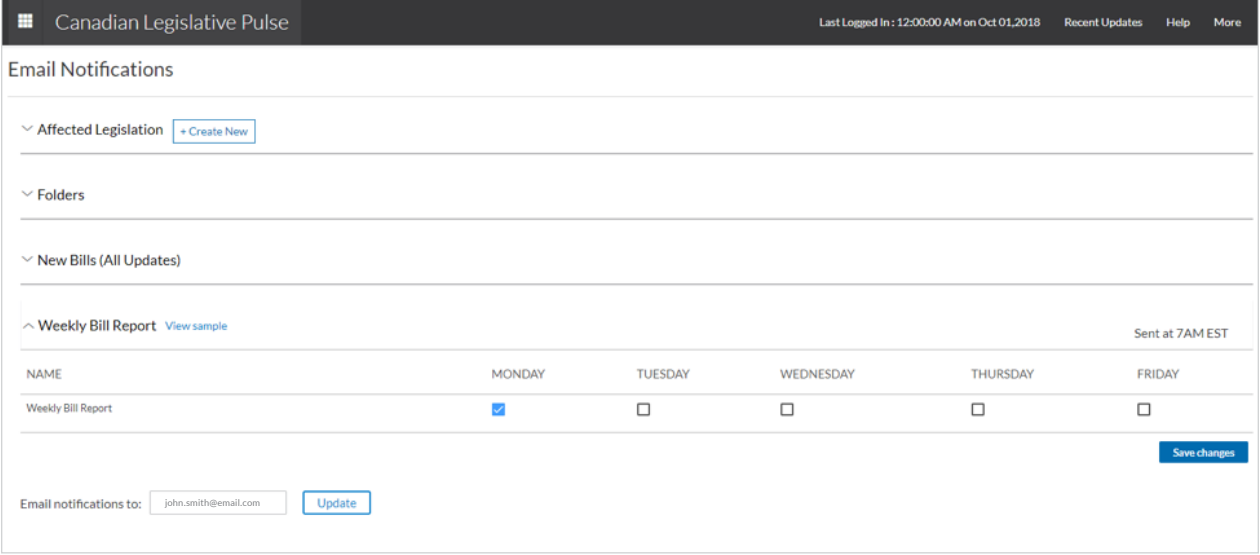

# <span id="page-10-0"></span>Contact Us

 $\overline{\phantom{a}}$ 

## Mail:

 $\circlearrowright$ 900 - 111 Gordon Baker Road, Toronto, ON M2H 3R1

## Training:

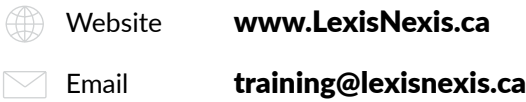

#### Product Support:

- Phone **[1-800-387-0899](tel:1-800-387-0899)**  $\left(\left(\begin{array}{c}\right.\\ \left.\right.\\ \left.\right.\\ \left.\right.\\ \left.\right.\\ \left.\right.\\ \left\{ \left(\begin{array}{c}\right.\\ \left.\right.\\ \left.\right.\\ \left.\right.\\ \left.\right.\\ \left.\right.\\ \left.\right.\\ \left.\right\} \end{array}\right\right\}$
- $\Box$  Email [service@lexisnexis.ca](mailto:service%40lexisnexis.ca?subject=)

# LexisNexis.ca/LegislativePulse

LexisNexis, Lexis, and the Knowledge Burst logo are registered trademarks of Reed Elsevier Properties Inc.,<br>used under license. Canadian Legislative Pulse is a registered trademark of LexisNexis Canada Inc. Other<br>products

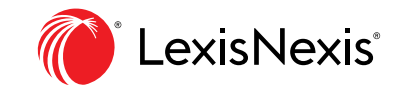

Copyright © 2019 LexisNexis. All rights reserved. CLP-QUICKREFGUIDE-EN-08/19